# **Lehmann Firmware Updater Operating Instructions**

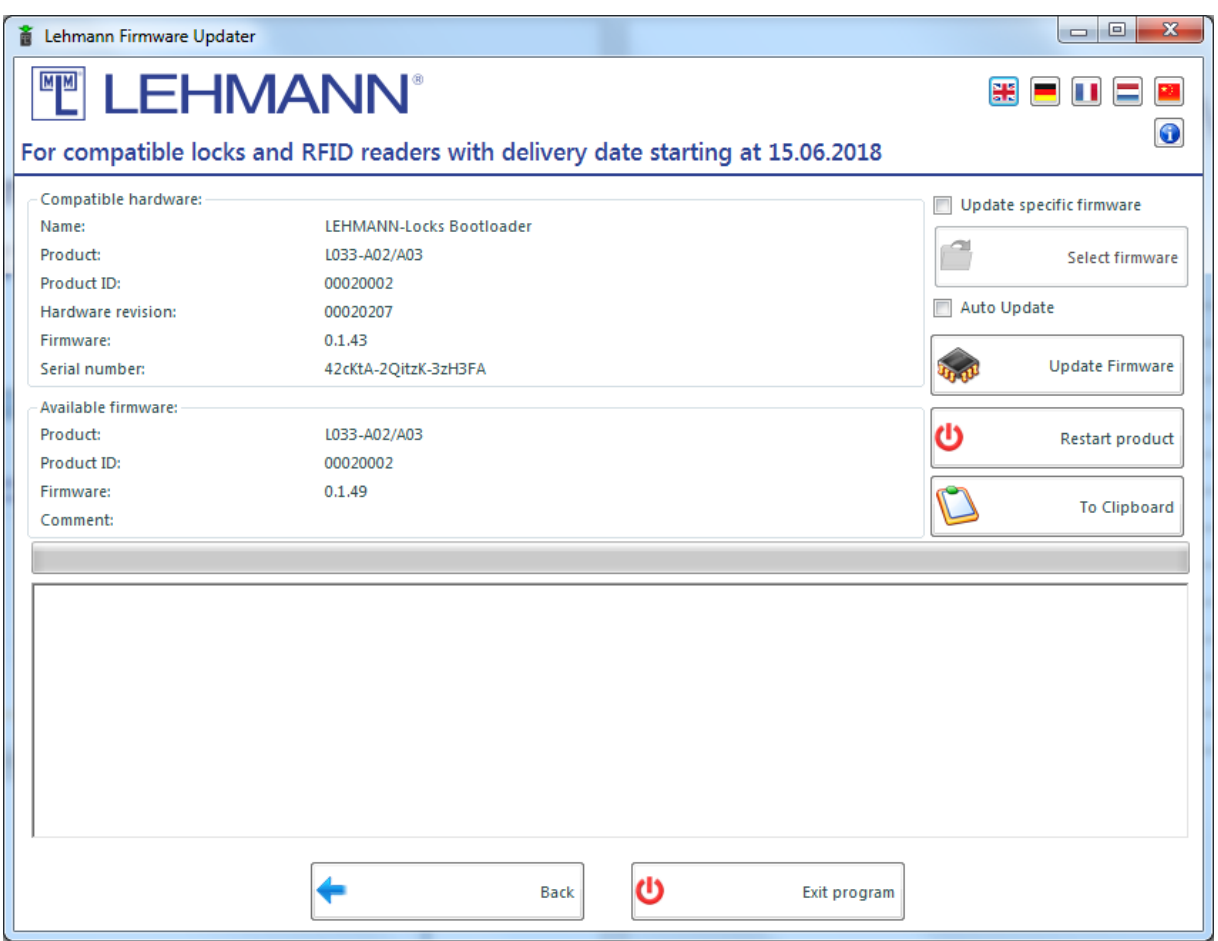

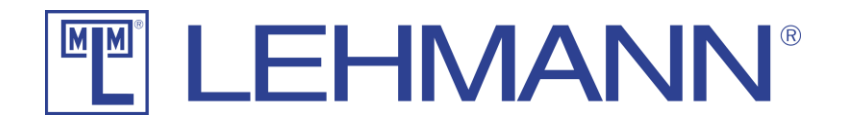

# Content

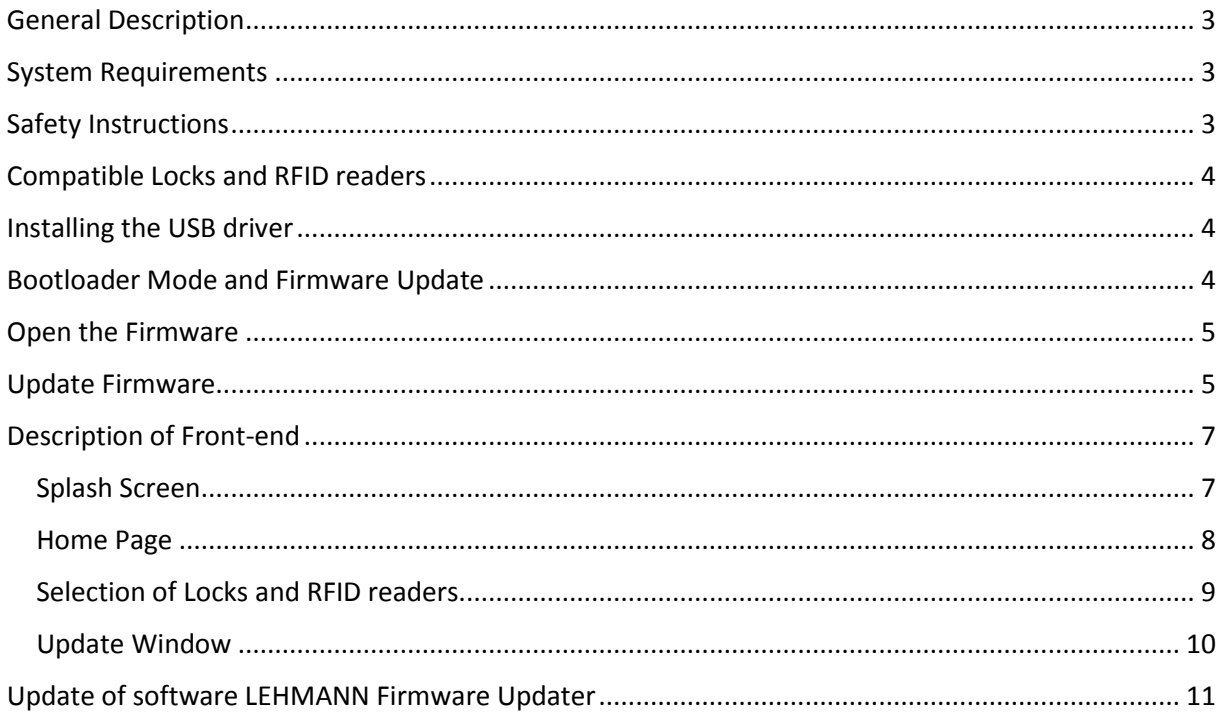

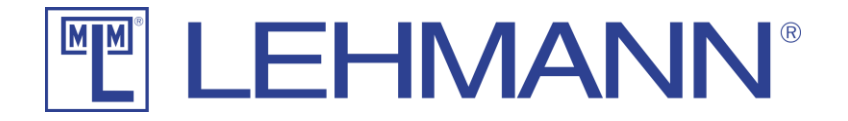

## <span id="page-2-0"></span>General Description

The software *Lehmann Firmware Updater* is a software for updating the locks and RFID readers from Lehmann. This software is not intended for use on third-party products and can destroy products that are not from Lehmann. Use of this software with third-party products results in the loss of any claims.

This documentation provides you with the required information to update the lock of the RFID reader without error. Be sure to observe all safety notices and read this documentation completely before starting to update the firmware.

Wording and graphics have been prepared with care. However, no liability will be assumed for any mistakes that may have occurred. Technical changes and changes to the software remain reserved.

# <span id="page-2-1"></span>System Requirements

#### **Operating system:**

Windows 10 Windows 8.1 Windows 8 Windows 7 SP1 Windows 7

#### **Hardware:**

Random access memory: Minimum 2 GB RAM Hard disk: 100 MB free space

Processor: All processors supported by Windows 7 or later USB-interface: One free USB port (USB 1.1 / USB 2.0 / USB 3.0 / USB 3.1)

#### **Additional Software:**

.Net-Framework 4.7.1 or higher

# <span id="page-2-2"></span>Safety Instructions

When opening the battery compartment of a lock and inserting a battery, the instructions for the respective lock must be observed.

When transferring the lock to the bootloader mode, the accessories authorized by Lehmann must be used. The use of any third-party tools leads to the loss of any claims.

For a firmware update of the locks, suitable batteries must be correctly inserted in the lock.

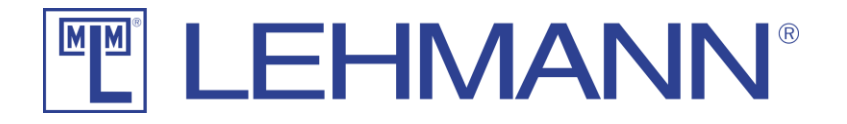

# <span id="page-3-0"></span>Compatible Locks, keypad TA03 and RFID readers L033

The locks and RFID readers listed below are compatible with the software *Lehmann Firmware Updater*. The use of the software *Lehmann Firmware Updater* with these locks and RFID readers is authorized. To update the keypads TA03, the update is done directly into the lock M410 or M610. For this reason, the keypad TA03 is not listed separately in the following table. Please use the software *Lehmann Firmware Updater* only with locks and RFID readers from this table or other models after written authorization from Lehmann. Violation leads to the loss of any claims.

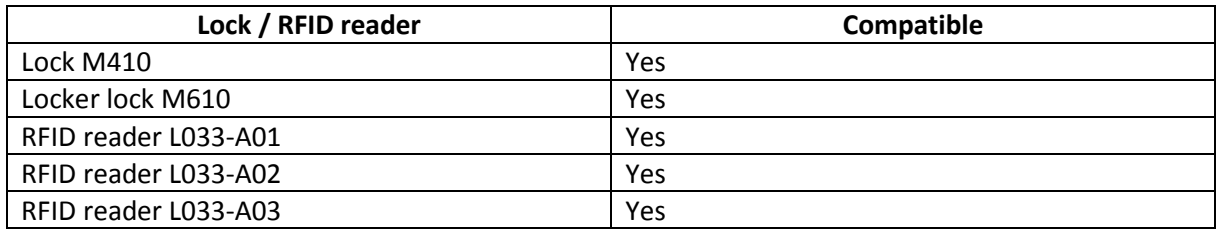

## <span id="page-3-1"></span>Installing the USB driver

When installing the software *Lehmann Firmware Updater*, a USB driver is installed on your Windows. As soon as the software *Lehmann Firmware Updater* is installed, you can connect your lock / RFID reader to the computer. Please refer to the separate document (Installation Guide for Lehmann Firmware Updater) for the installation of the software and the USB driver.

# <span id="page-3-2"></span>Bootloader Mode and Firmware Update

In the software *Lehmann Firmware Updater* you can select a "Guided Mode / Wizard Mode". This mode will guide you step by step through how to put the lock or RFID reader into bootloader mode and then update the firmware.

If you are already familiar with the procedure, you can select "Expert mode". In this mode, no explanations are available.

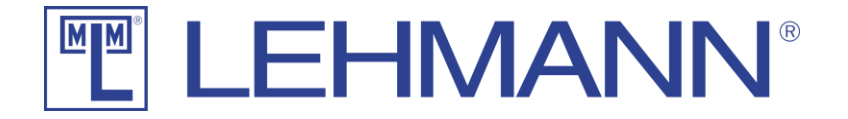

## <span id="page-4-0"></span>Open the Firmware

The software *Lehmann Firmware Updater* automatically searches for the latest firmware and downloads it for you. If you require a special or a customized firmware, this will be provided by Lehmann. To do this, activate the checkbox "Update specific firmware". This activates the button "Select firmware" and you can choose the firmware provided by Lehmann. It is recommended to save the firmware for the lock or the RFID reader under Downloads on your PC / laptop, as the software *Lehmann Firmware Updater* searches there for the firmware. The correct file-type is preselected for you, so that only files of the correct type are displayed (\* .DFU files).

# <span id="page-4-1"></span>Update Firmware

The software *Lehmann Firmware Updater* checks the firmware to see if it is compatible with your lock or RFID reader. This happens with the standard firmware as well as with a specific / customized firmware. Only if this check is positive, the "Update Firmware" button is activated.

Lehmann Firmware Updater **MM EHMANN** ₩ **- III - 2**  $\bullet$ For compatible locks and RFID readers with delivery date starting at 15.06.2018 Compatible hardware: Update specific firmware Name: **LEHMANN-Locks Bootloader** r Product: 1033-402/403 Select firmware 00020002 Product ID: Hardware revision: 00020207 Auto Update Firmware:  $0.1.43$  $\mathbf{r}_{\text{max}}$ **Undate Firmware** Serial number: 42cKtA-2QitzK-3zH3FA Available firmware: ധ L033-A02/A03 Product: **Restart product** Product ID: 00020002 Firmware:  $0.1.49$ **To Clipboard** Comment: ← ω **Back** Exit program

To update the firmware, click on the "Update Firmware" button.

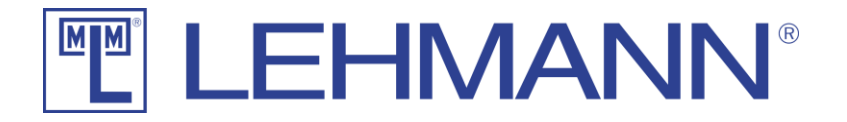

Your lock or RFID reader is now updated and finally restarted so that the lock or the RFID reader is back in normal mode. Updating the firmware does not erase your settings in the lock or in the RFID reader and the settings are available again after the update. It is recommended to reset the RFID reader to the default factory settings and to re-program it, after a security-relevant firmware update has been done.

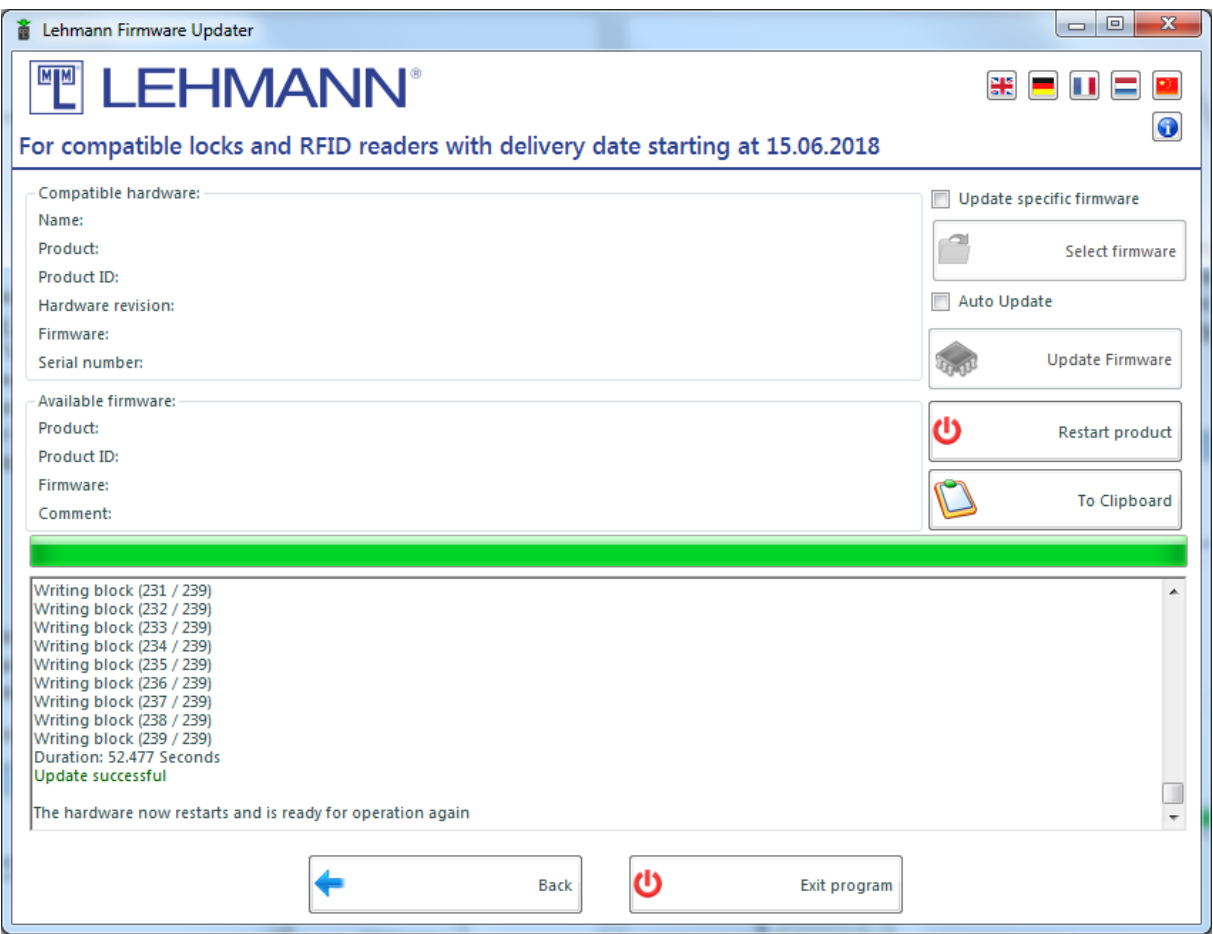

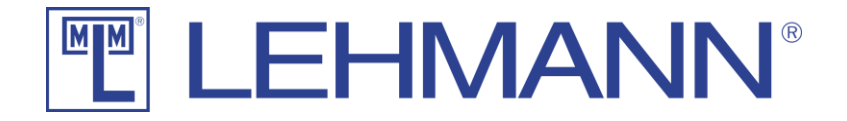

# <span id="page-6-0"></span>Description of Front-end

## <span id="page-6-1"></span>Splash Screen

When the software *Lehmann Firmware Updater* is started, a splash screen is displayed. The software searches on the servers of Lehmann for the latest firmware. If a newer firmware is found, this firmware will be downloaded. If you are behind a proxy, you must allow HTTP traffic on www.lehmannlocks.com. If you have any questions about this, please contact your administrator.

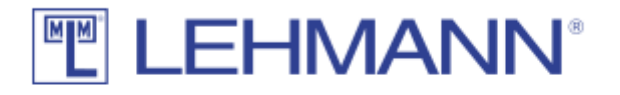

Existing firmware is up to date

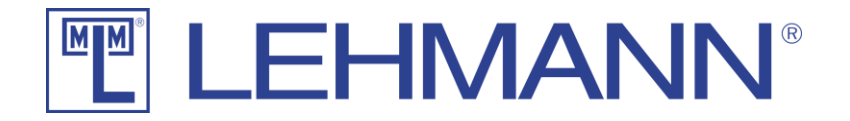

### <span id="page-7-0"></span>Home Page

At the top right you will find the language settings. The software *Lehmann Firmware Updater* is available in English, German, French, Dutch and Chinese. Clicking on a flag changes the language setting. A restart of the program is not necessary.

Underneath you will find a button with a blue information symbol. You will also have access to the legal remedies and the version of the program. On the home page you have to choose a mode. If you are updating the firmware for a lock or an RFID reader from Lehmann for the first time, we recommend "Guided mode / Wizard mode". Here you will be guided step by step and receive all the help you need to successfully update your lock or RFID reader. If you are already familiar with the procedure, you can use "Expert mode". In "Expert mode", you can then use the "Auto-Update" function, which allows you to conveniently and quickly update a large number of locks or RFID readers.

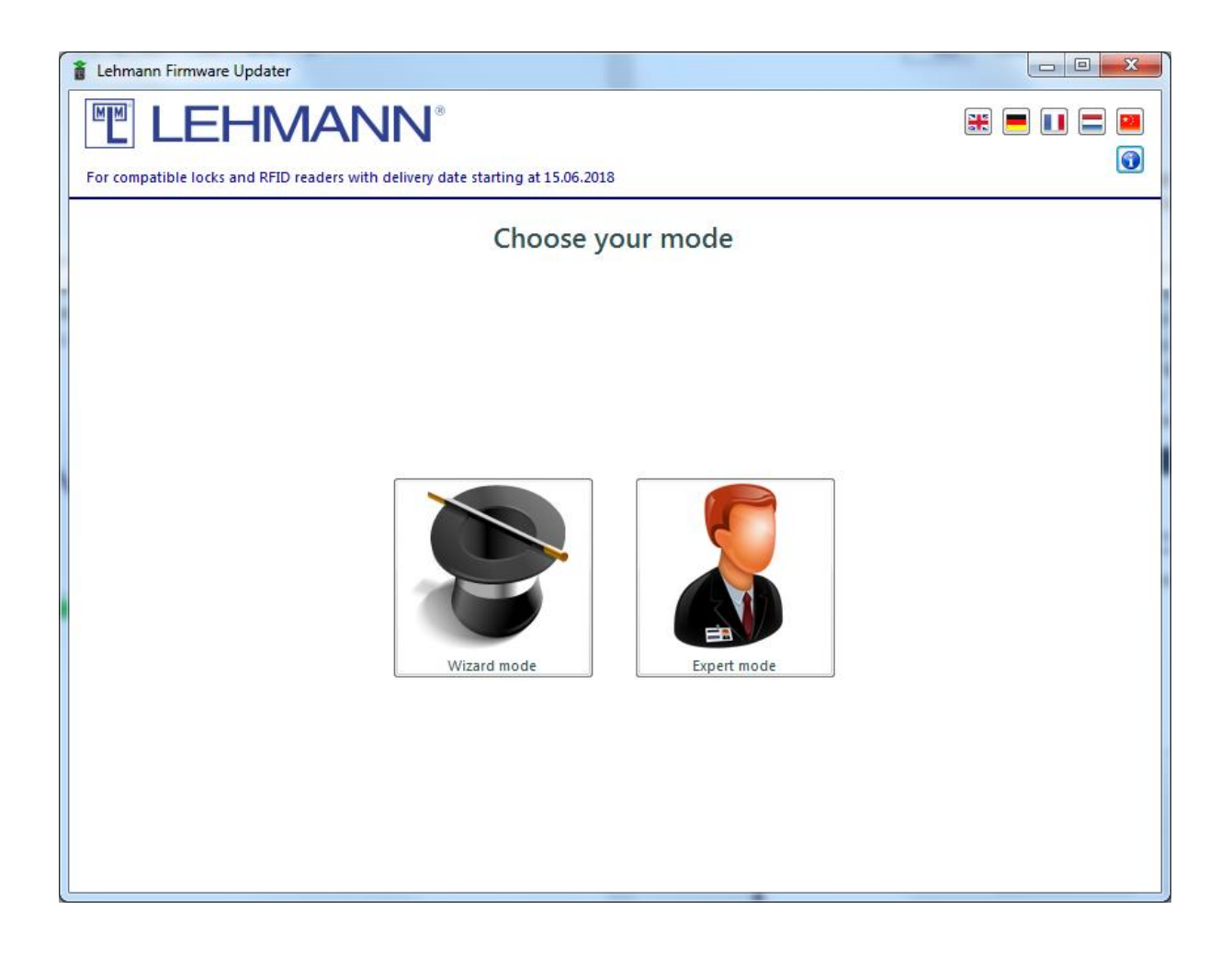

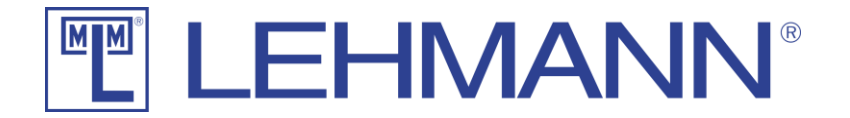

## <span id="page-8-0"></span>Selection of Locks and RFID readers

Here you can select your product for a guided updating of the firmware. After selecting your product, click "Next". After following the steps in the "Guided Mode / Wizard Mode", you will get to the update window where you can update your hardware.

Please note that firmware updates for the keypad TA03 are made via the lock M410 or M610. Therefore, to update the firmware for the keypad TA03, select the appropriate lock M410 or M610.

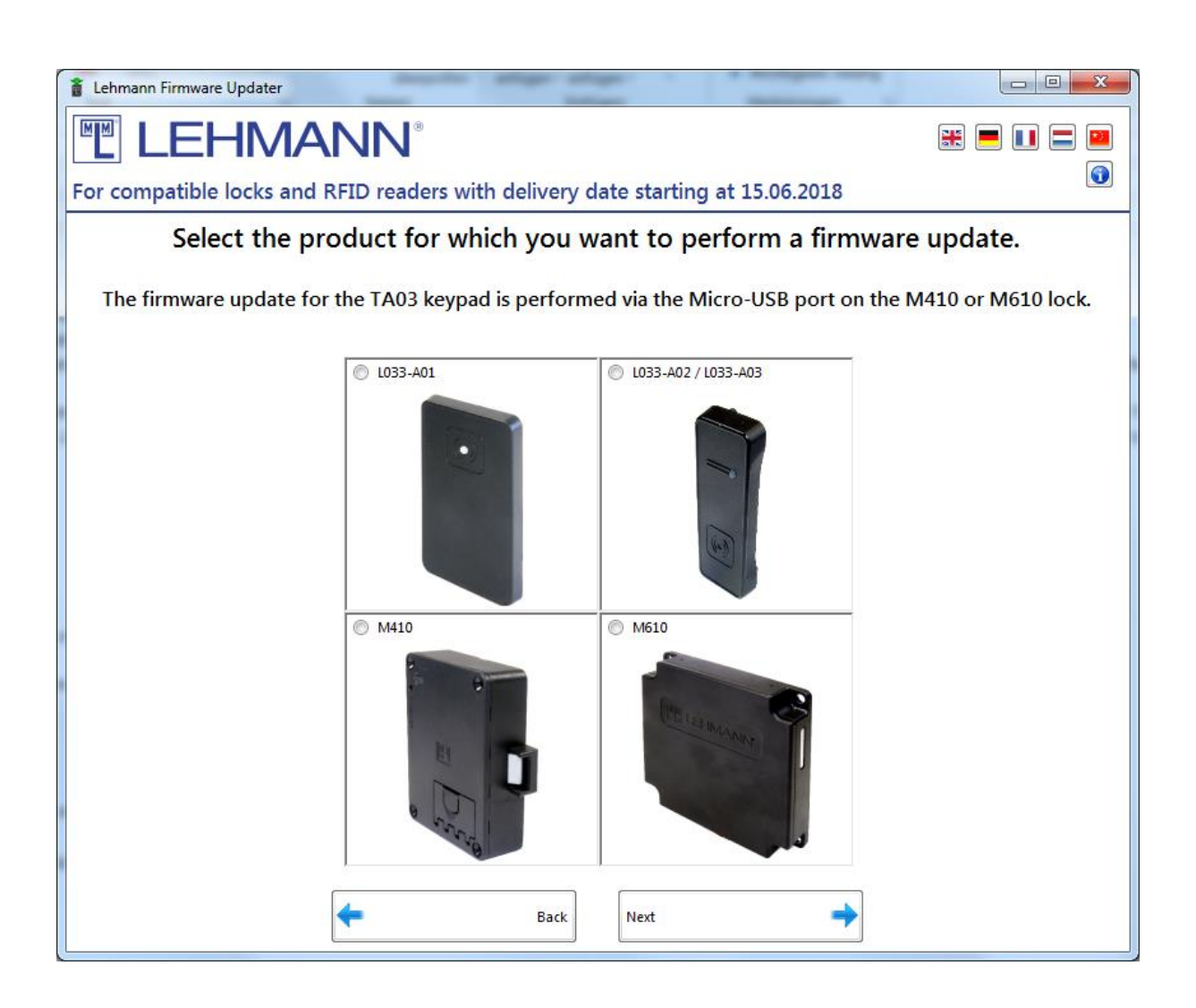

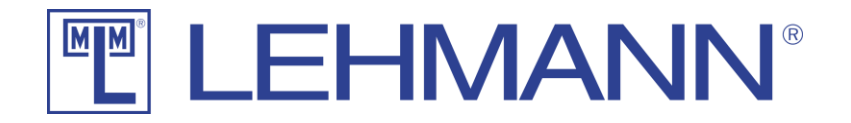

## <span id="page-9-0"></span>Update Window

In the section "Compatible Hardware" only compatible devices from LEHMANN are displayed. USB devices that do not come from Lehmann are not displayed here. Only one compatible hardware may be connected to the computer at the same time to update the firmware. If a compatible USB device is found, the product name, product ID, hardware revision, and the already installed firmware version are displayed.

If you want to update several locks or RFID readers one after the other, you can activate the checkbox "Auto Update" in "Expert mode". Then the connected devices are immediately updated as soon as they are recognized by the software. This mode is recommended if you want to update many locks or RFID readers.

The button "Update Firmware" starts the process. The progress of the firmware update is displayed with a progress bar. In addition, the individual steps are displayed as text so that you can always see the current status.

With the button "Restart product" you can cancel the bootloader mode (mode in which the firmware can be updated) of the lock or the RFID reader and switch to normal operation. If you press the button during the firmware update, the update process is interrupted and must be restarted by using the "Update Firmware" button.

The button "To clipboard" copies all information about the connected lock or RFID reader into the clipboard. You can then paste this information into Word or Outlook.

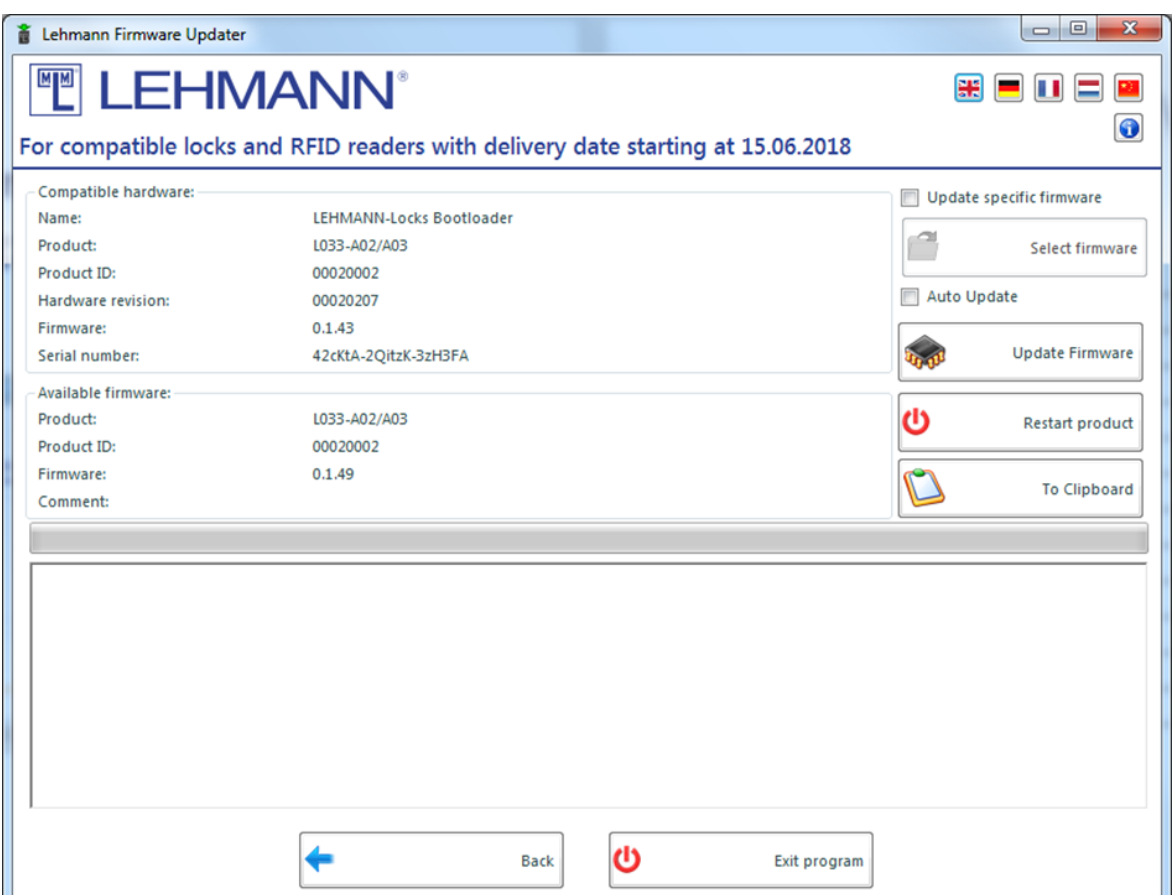

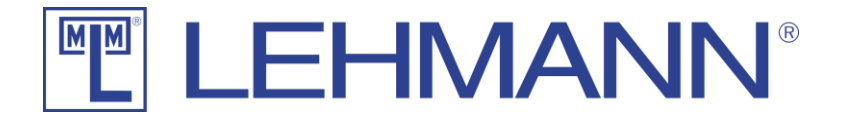

# <span id="page-10-0"></span>Update of software LEHMANN Firmware Updater

Click on the "Information" symbol in the top right corner of the Update Window  $\bigcirc$ .

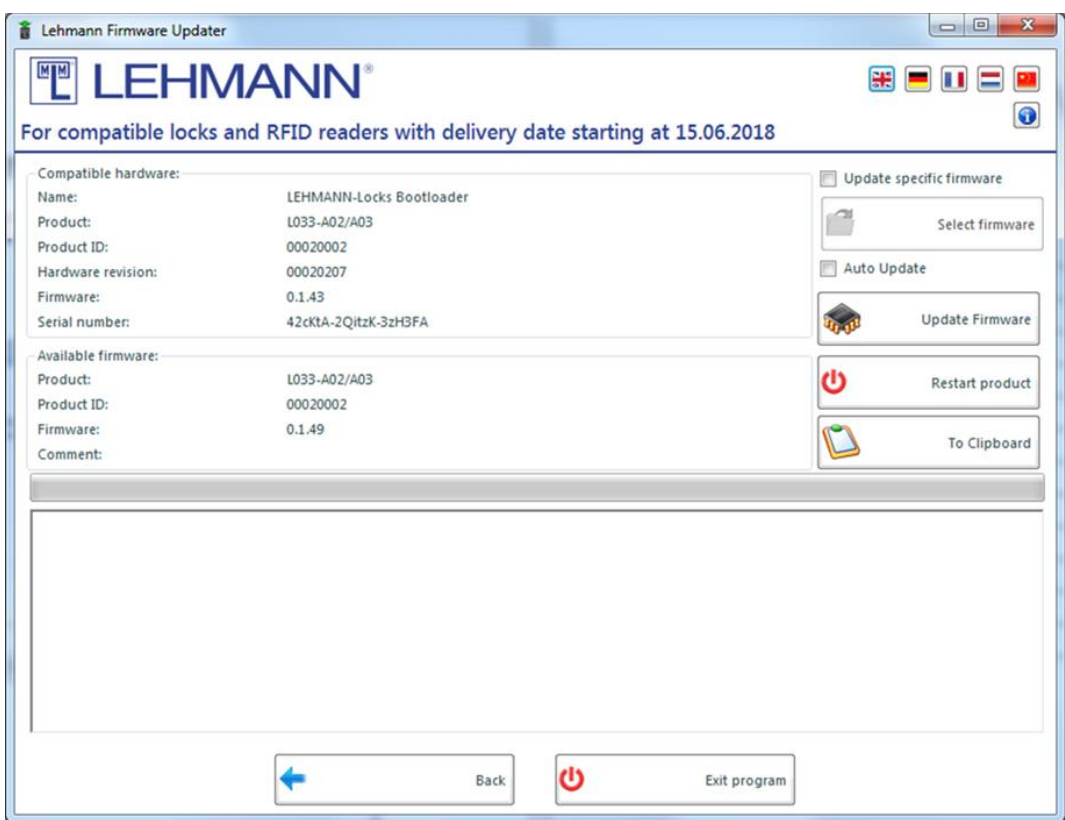

In the following pop-up window, click on the "Check for Update" button. If updates are available, the software will be updated. For this, the PC / laptop must be connected to the Internet.

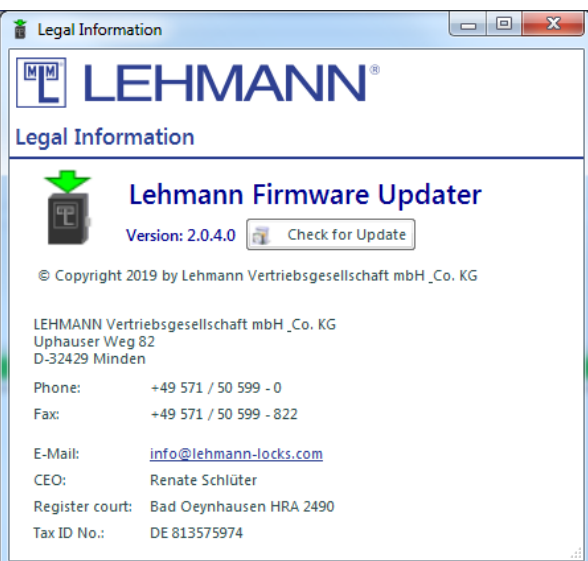